# **Publier dans le** *Twinspace*

# Sing it!<br>Play it!

# **> un principe important !**

Les pages sont des espaces communs de publication. Tous les participants vont publier leurs comptines, leurs enregistrements ou leurs vidéos sur les mêmes pages.

Une règle s'impose donc : **faire attention à ne pas modifier ni supprimer les publications précédentes !**

#### **> que pouvez-vous publier ?**

Sur les pages ou dans le forum, vous pouvez publier :

- du texte et le mettre en forme (couleurs, tailles, polices…)
- des images (photos, dessins, cartes…)
- des fichiers sons
- des vidéos
- d'autres fichiers (fichiers textes, diaporamas, pdf, …)

#### **> une contrainte technique**

Les documents que vous chargés sur le Twinspace ne doivent pas être trop lourds.

- max 2 Mo pour une image
- max 20 Mo pour tout autre document

Pour des documents plus lourds (comme des vidéos), la solution consiste à les stocker sur un espace de stockage extérieur et à les intégrer dans votre publication par un lien (voir les explications plus loin dans ce document).

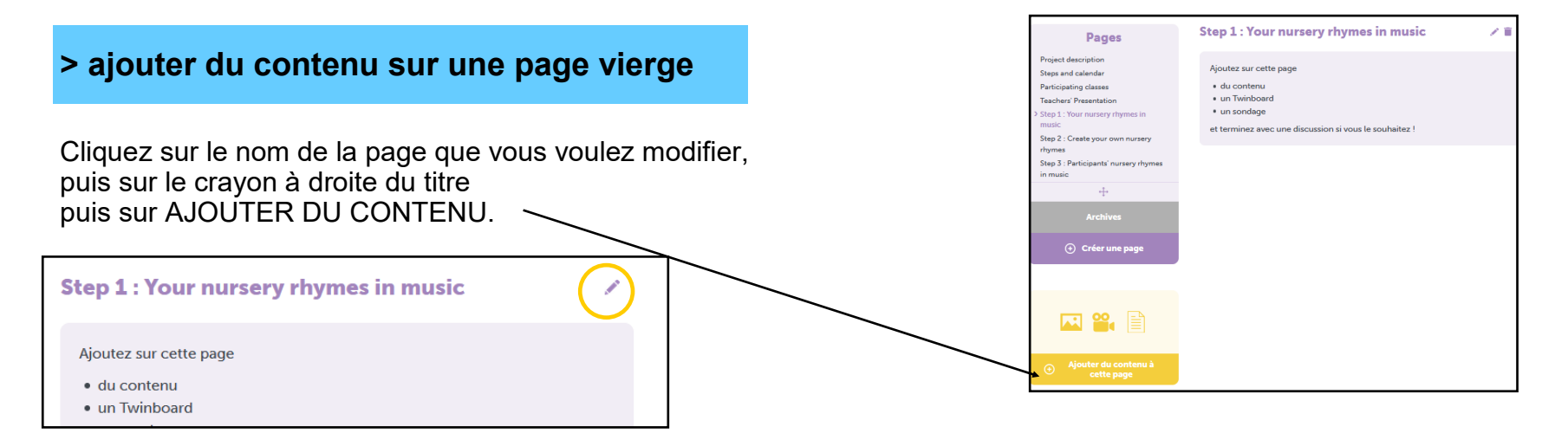

Une fenêtre blanche apparaît ainsi que l'éditeur de texte.

Vous pouvez commencer à écrire et ajouter des médias.

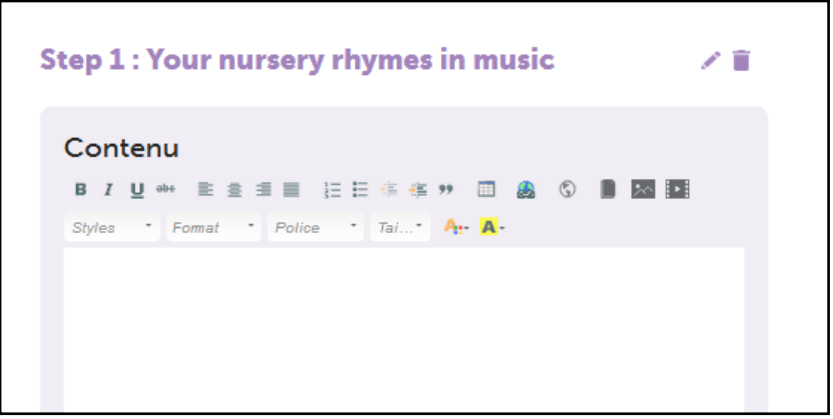

**Attention** : pour **enregistrer** vos ajouts, il faut cliquer sur ENVOYER avant de changer de page.

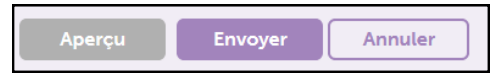

### **> modifier / compléter une page commencée**

Cliquez sur le crayon, puis sur le 2e crayon qui s'affiche.

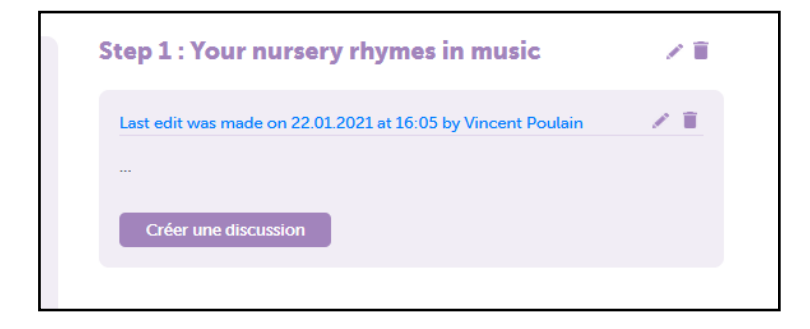

Une fois vos modifications / ajouts réalisés, pensez bien à enregistrer en cliquant sur ENVOYER.

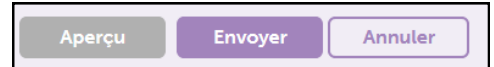

#### **> gérer les « médias » à publier**

Dans le Twinspace, à part le texte que vous écrivez directement sur la page, tout le reste est considéré comme un « média » : image, son, vidéo, autres fichiers...

Taille maximale autorisée des **images** : **2 Mo.** Pour les **autres fichiers : 20 Mo**.

**Cheminement** pour insérer un média dans une page :

- 1. créer /enregistrer le document **sur votre ordinateur**
- 2. le **charger** dans la partie **DOCUMENTS** du Twinspace
- 3. **l'intégrer** dans une **page**

Détail de la procédure pour **insérer un média** dans votre page :

1) commencez par charger le média sur le site : cliquez sur l'onglet DOCUMENTS

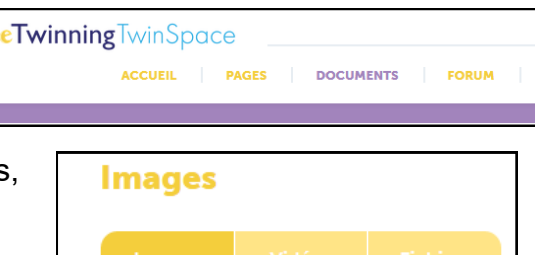

vidéos, fichiers) puis AJOUTER

2) choisissez le type de document (images,

3) pour les **images et fichiers** (attention, ils

doivent tout d'abord être enregistrés sur votre ordinateur) : cliquez sur GLISSER LE FICHIER ICI/PARCOURIR et récupérez le fichier à charger

4) allez sur la PAGE de votre ville. Dans l'éditeur de texte, cliquez sur l'icône correspondant à votre média et choisissez le fichier ou l'image à insérer :

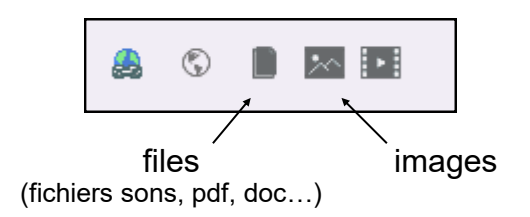

# **> publier des vidéos**

La publication de vidéos dans le Twinspace se fait différemment. Pour des questions de capacité de stockage, eTwinning ne peut pas héberger les vidéos.

Vos vidéos doivent donc être hébergées sur un site **extérieur**.

**3 sites** permettent d'héberger vos vidéos et de les **intégrer directement dans une page** du Twinspace (la vidéo peut donc être visionnée dans la page) : **Youtube, Vimeo, Dailymotion**.

#### Pour **insérer une vidéo à partir d'un de ces sites** :

- 1) onglet DOCUMENTS -> VIDEOS -> AJOUTER<br>2) coller l'adresse URL de la vidéo
- 2) coller l'adresse URL de la vidéo<br>3) allez sur la PAGE de votre ville.
- 3) allez sur la PAGE de votre ville. Dans l'éditeur de texte, cliquez sur l'icône VIDEOS

4) Choisissez la vidéo correspondante.

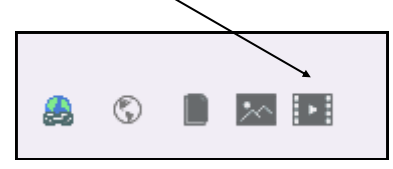

**En dehors de ces 3 sites**, vos vidéos peuvent être stockées sur n'importe quel site (Owncloud académique, Dropbox…).

Il faut ensuite insérer le lien dans la page du Twinspace : dans ce cas, la vidéo est lue **à l'extérieur de la page**.